# OSCE 成績查詢線上監考應用平臺

# 使用手冊

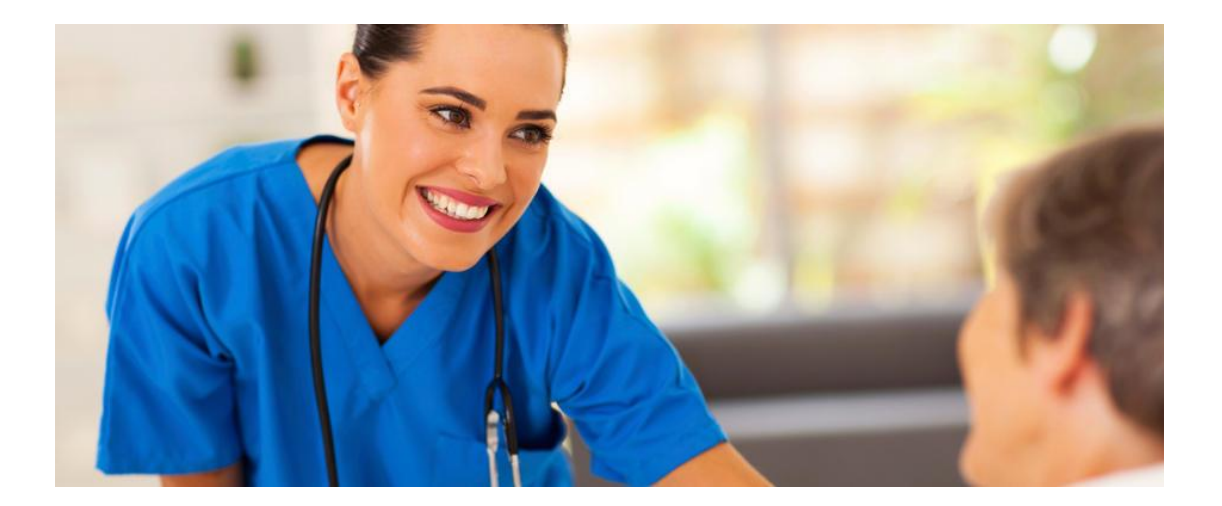

# 潗 大 科 技 股 份 有 限 公 司 TEL :  $+886$  2-2999-1776

# 目 錄

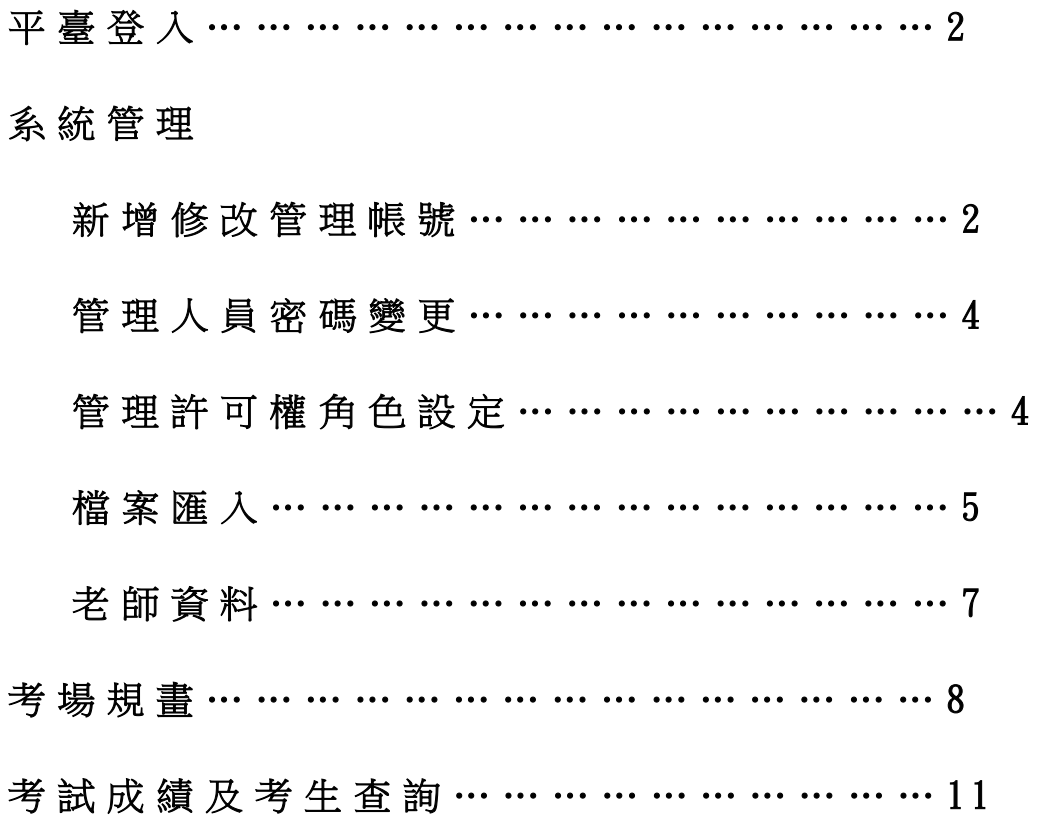

#### 平 臺 登 入

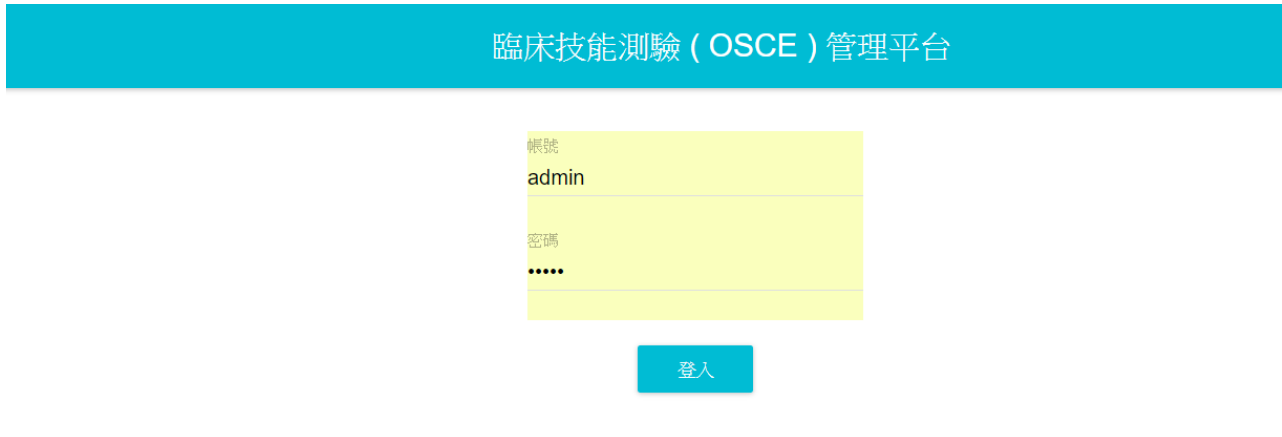

- 1. 請使用 Google or Firefox 瀏覧器
- 2. 中控室電腦, 请在 google 瀏覧器網址 輸入 [http://192.168.0.4:5000](http://192.168.0.4:5000/)
- 3. 在登入畫面輸入管理員帳號 : admin 密碼 : admin 來登入管理介面
- 4. 考試評分頁面: 請登入今天考試考官的帳號(帳/密:身分證/身分證),進行評分

#### 新增帳號: 點擊左側下拉選單>請點擊帳號管理>帳號管理

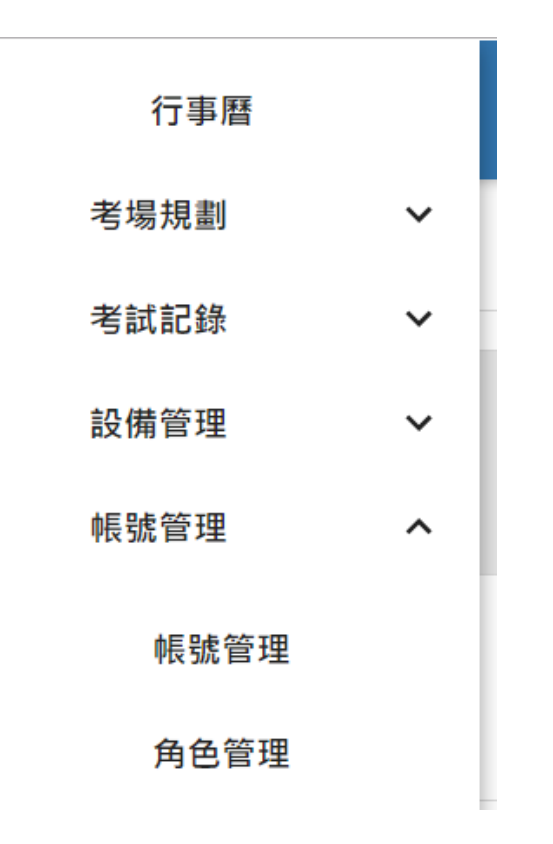

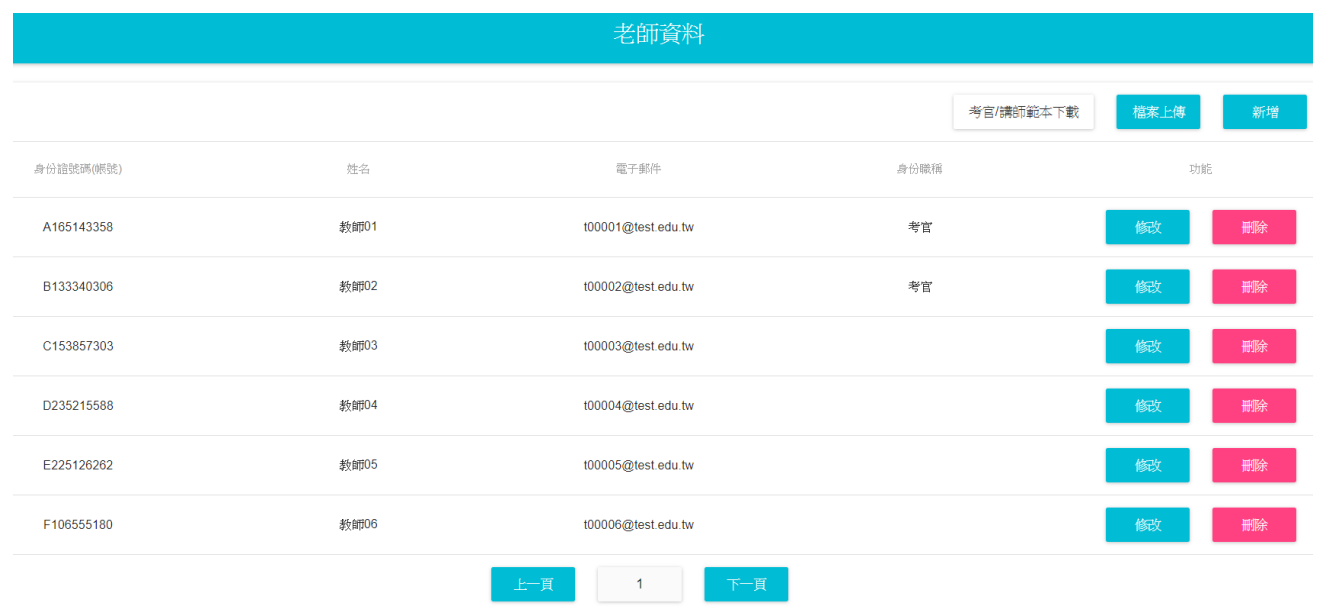

點擊新增,可新增管理員帳號,,輸入資料後按下創建,, 如下圖

點擊 右側的修改, 可以變更帳號的姓名、密碼, 如下圖

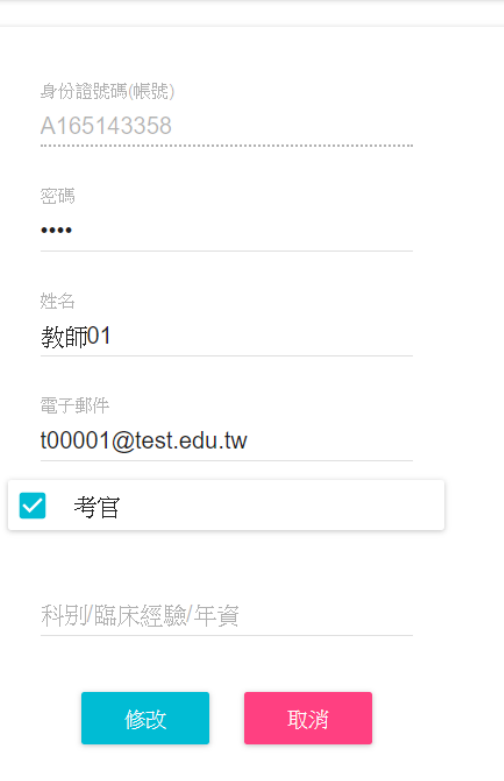

老師資料

#### 管理許可權角色設定(

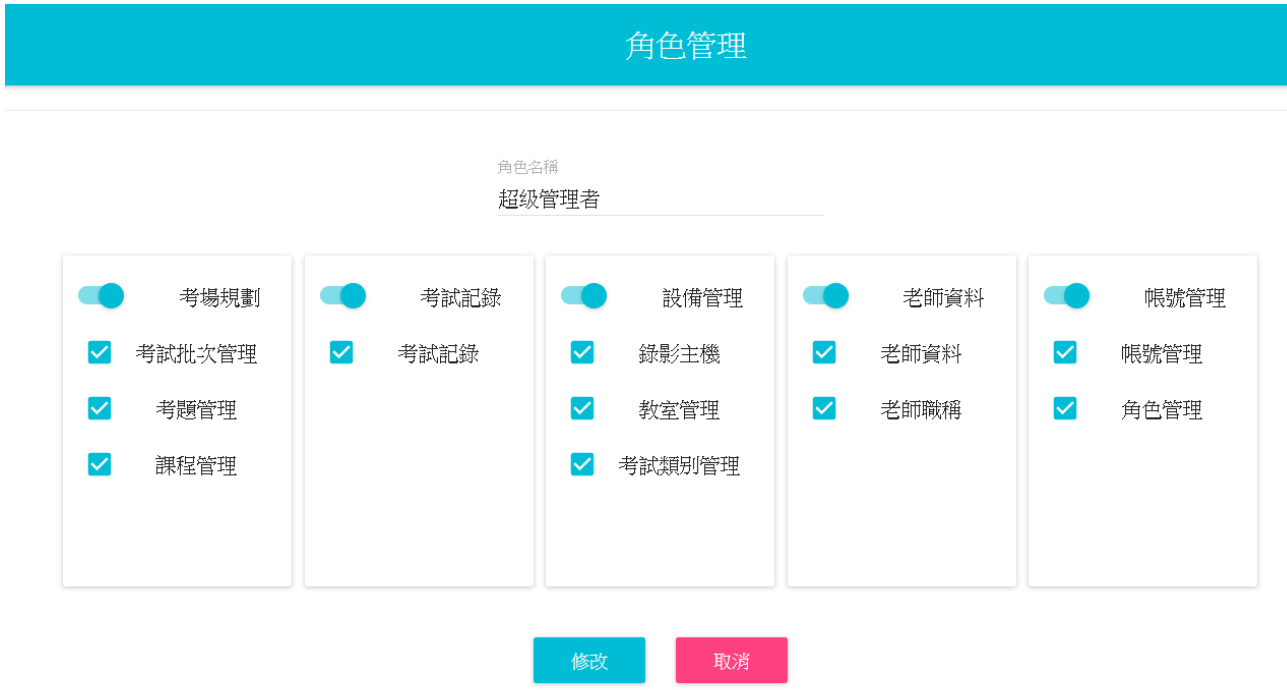

#### 考 場 規 畫

- 1 . 行 事 曆 :點 擊 考 場 規 畫 , 便 會 出 現 行 事 曆 。
- 2 . 考 試 批 次 管 理 : 設 定 考 試 名 稱 、 時 間 、 考 生 名 單 、 各 站 監考官、使用診間數、各考站開始/結束時間,以利平臺 進行影像成績轉文件,供成績查詢用。
- 3. 考題管理: 新增考題及評分表,支援 EXCEL 表格匯出及 匯入,可用 EXCEL 打好後再匯入。
- 4. 課程管理: 設定教學課程的名稱、講師、日期,並顯示 在 行 事 曆 上 , 提 醒 管 理 人 員 準 備 相 關 事 宜 。

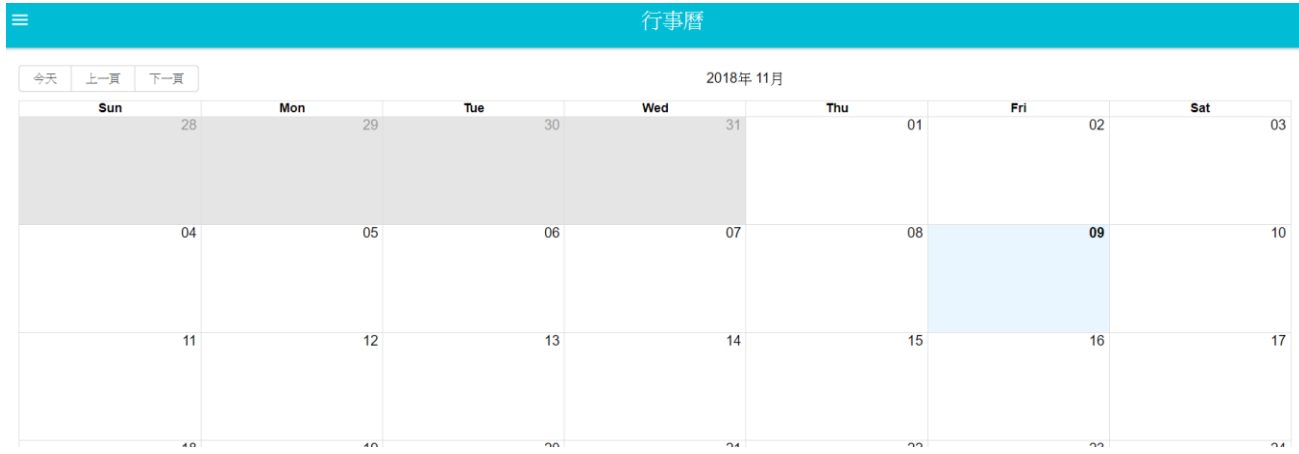

#### 考 試 批 次 管 理

- 1 . 新 增 : 新 增 一 場 考 試 , 輸 入 名 稱 、 考 試 日 期 時 間 等
- 2 . 修 改 : 變 更 考 試 日 期 等 資 料 、 匯 入 考 生 名 單 、 設 定 診 間 及 對 應 的 考 生 及 監 考 官

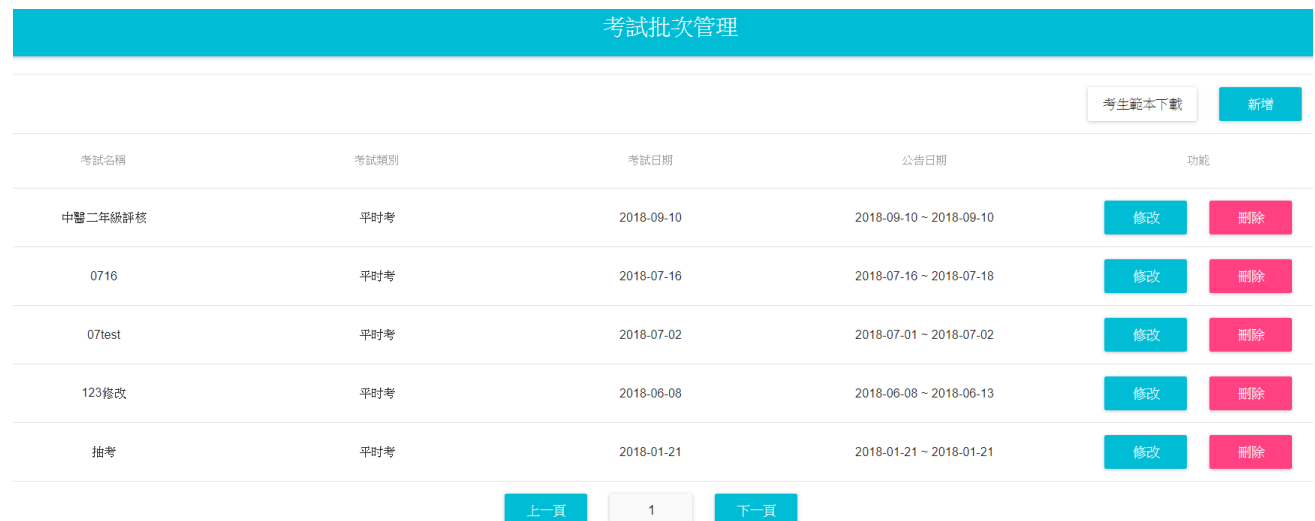

### 請依流程設定考試內容

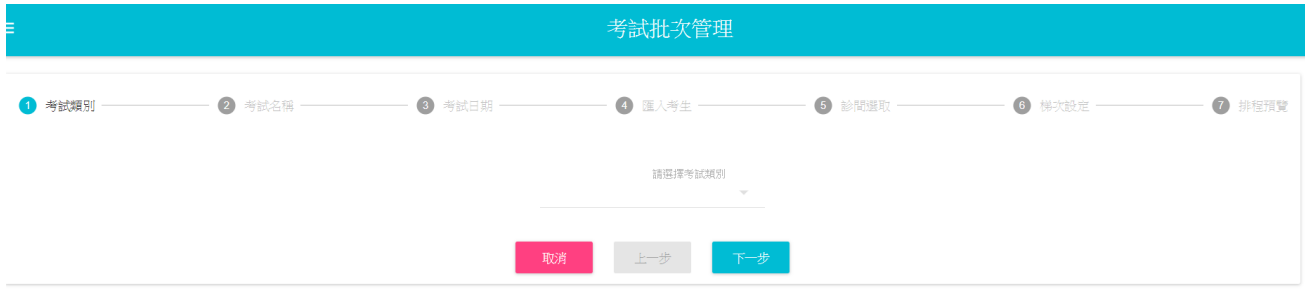

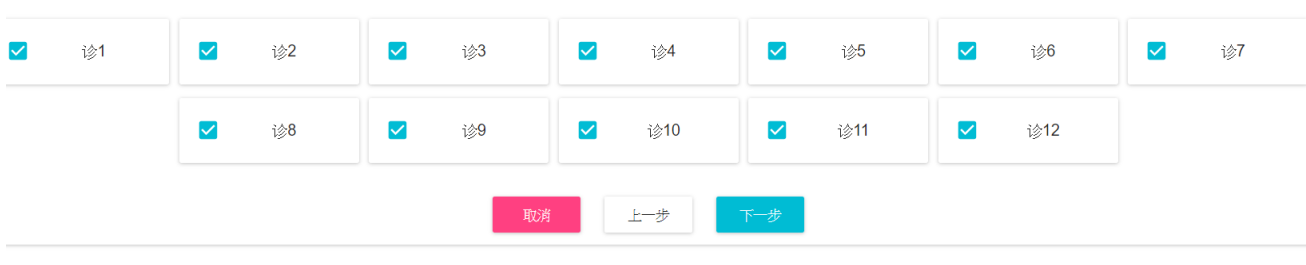

輸 入 開 始 時 間 , 考 試 時 間 , 換 站 時 間 、 中 場 開 始 時 間 。

並 選 擇 考 生 、 主 考 官 、 考 題

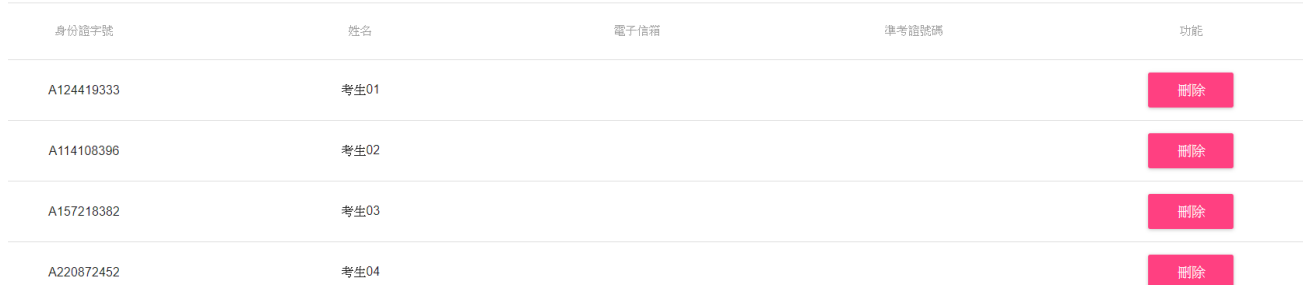

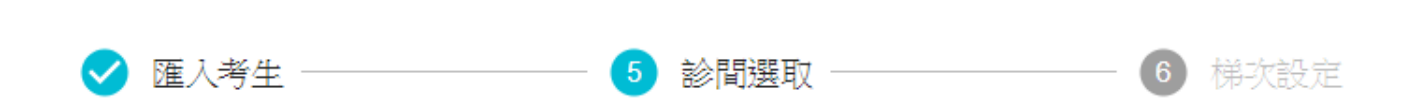

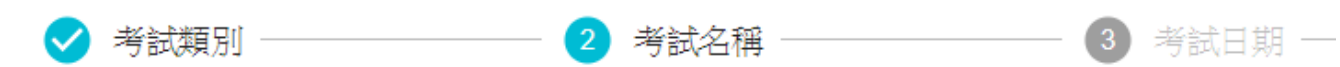

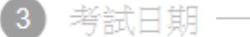

考生範本下載 匯入

6

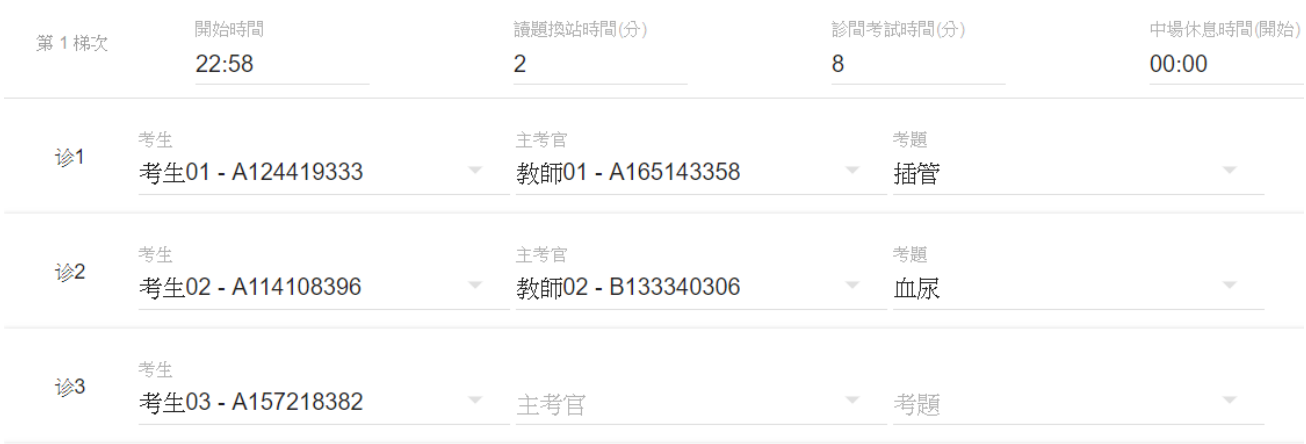

## 排 程 結 果

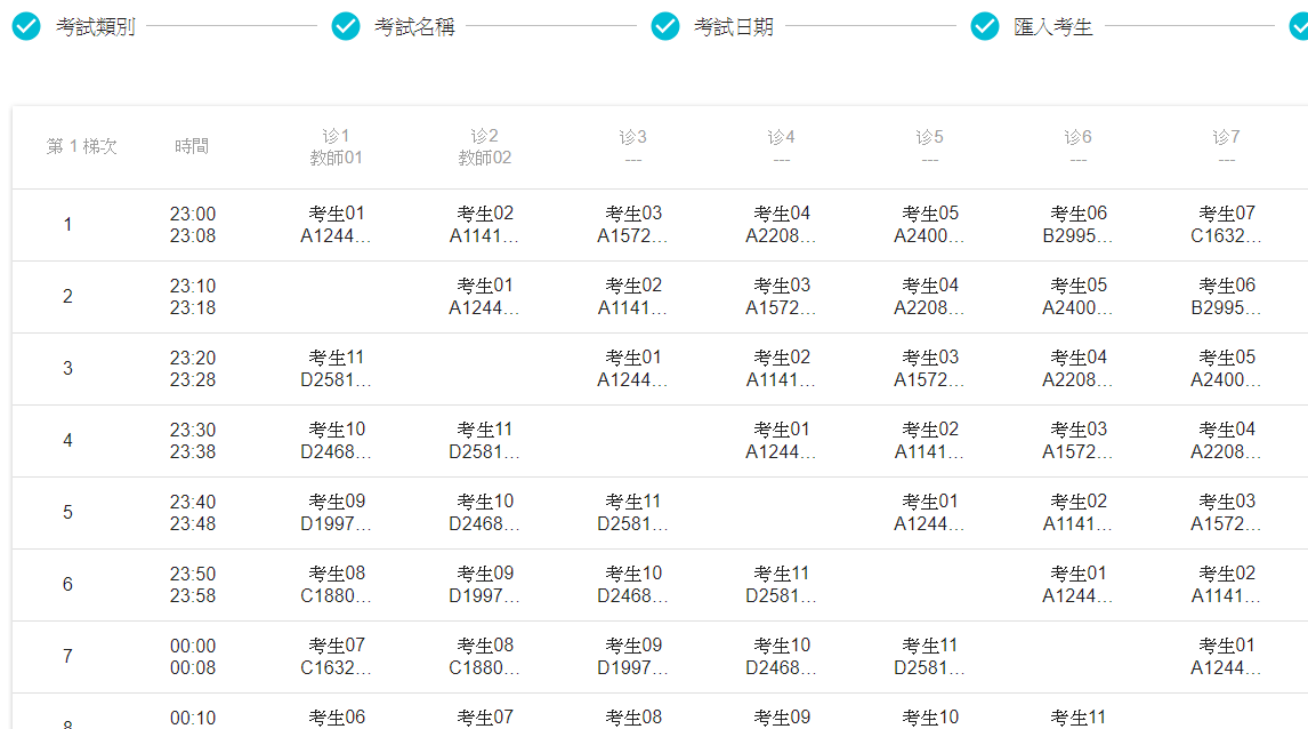

# 考 題 管 理

# 1 . 可 以 新 增 考 題 並 存 到 資 料 庫 變 成 題 庫

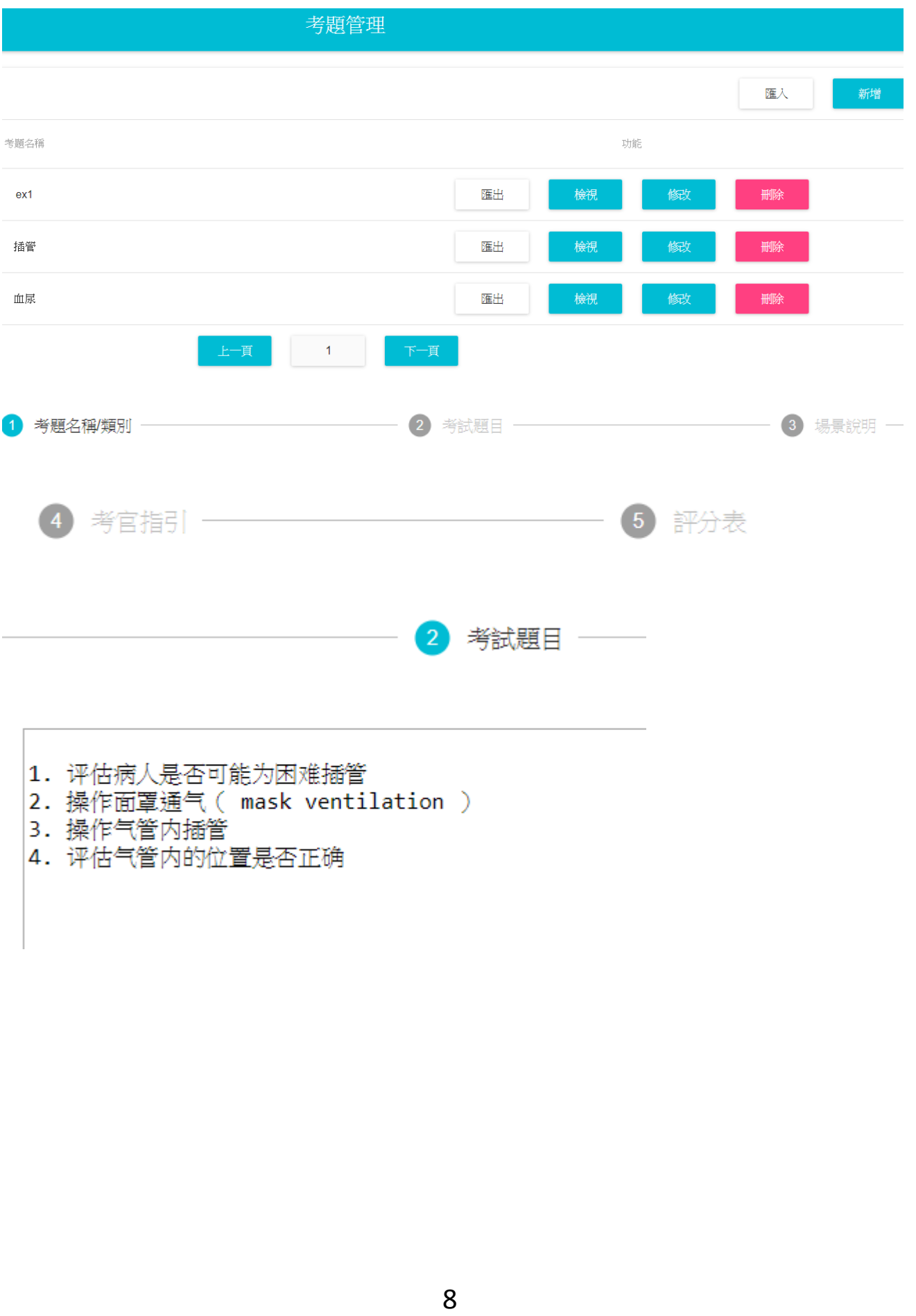

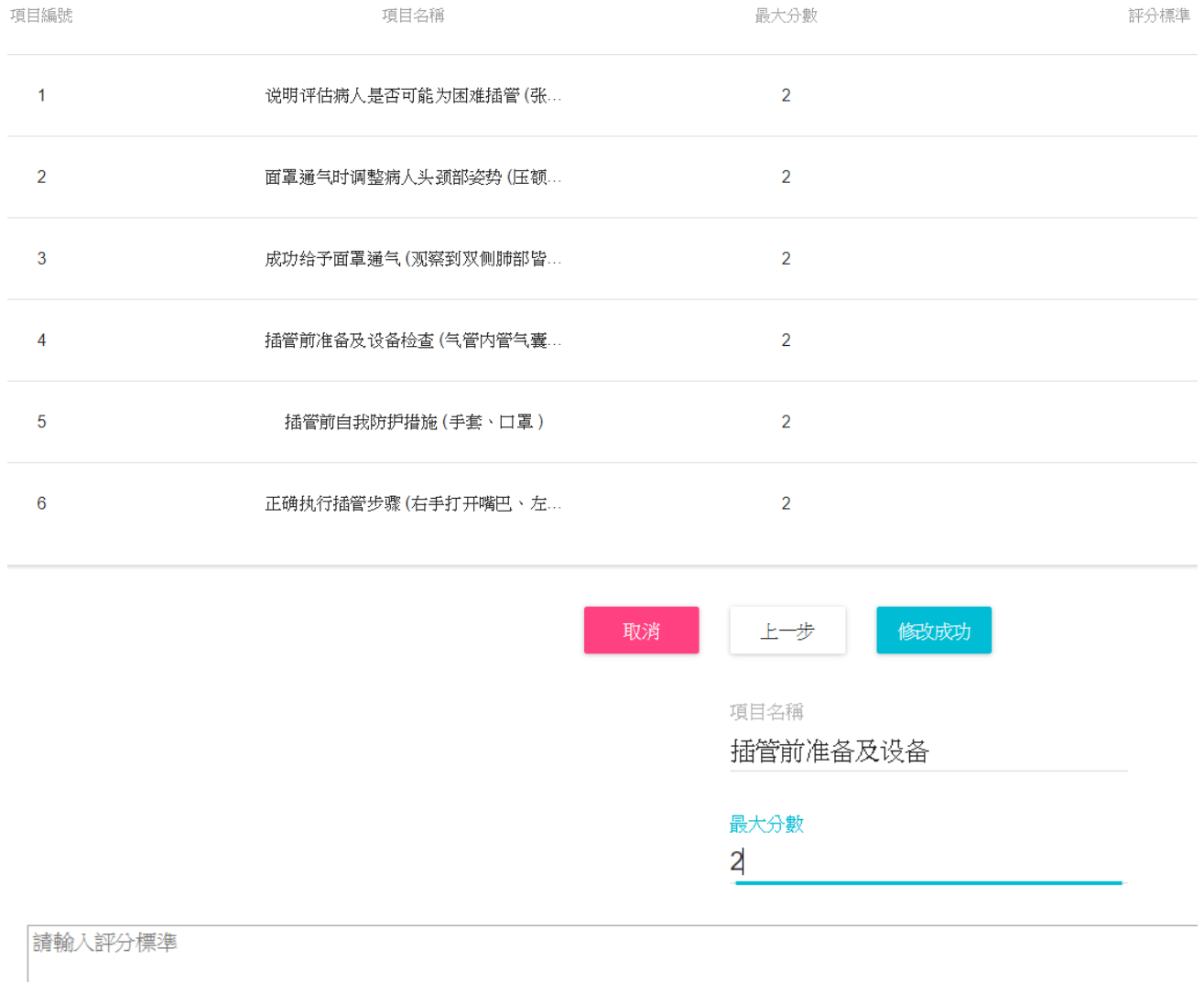

依 序 完 成 設 定

返回列表

確定新增

## 考 試 成 績

考試記錄 >"滙出評分表">EXCEL 表格會把本次考試成績全部滙出 , 記錄考生在每一站的成 績 , 如果有 2 名考官,會顯示不同考官的評分

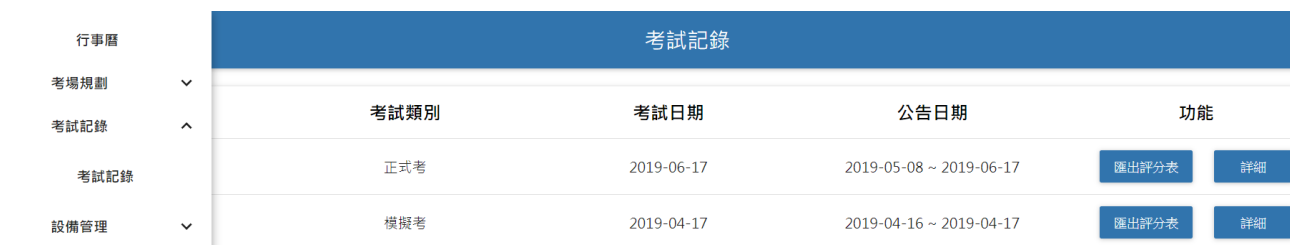

#### 詳細 > 可看到所有考生的總得分

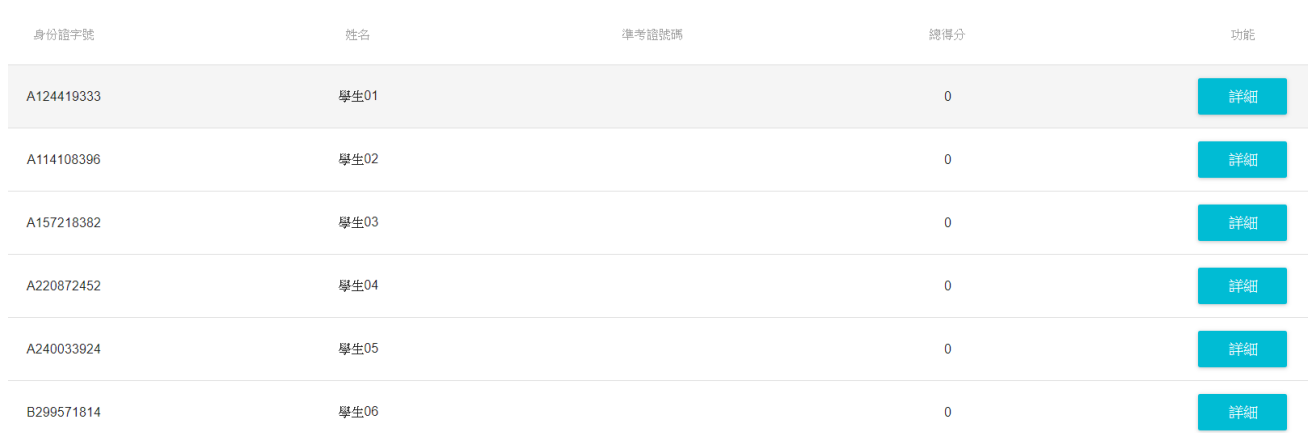

#### 點擊 "詳細" > 匯出 > 可下載考試影片

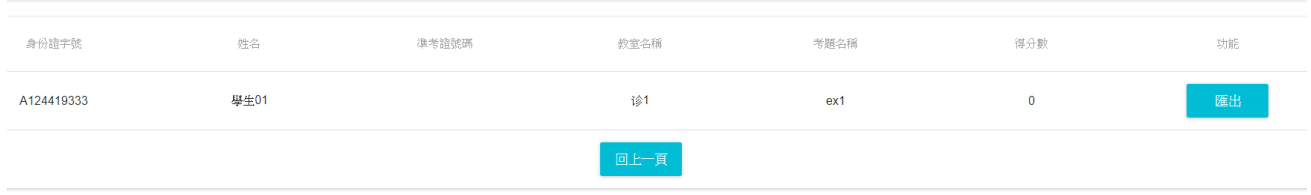